Έχοντας κάνει είσοδο στο λογαριασμό του Παντείου και επιλέγοντας το γρανάζι που βρίσκεται πάνω δεξιά στην οθόνη, έχετε το menu των ρυθμίσεων.

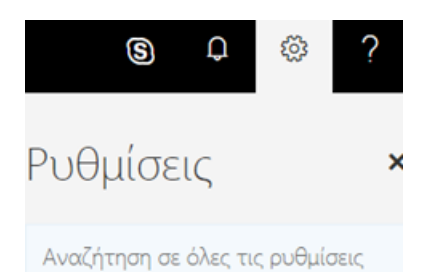

Από την παράγραφο «Ρυθμίσεις εφαρμογής» επιλέγετε «Αλληλογραφία»

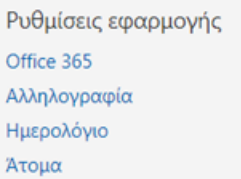

Στη συνέχεια θα ανοίξει αριστερά το menu «επιλογές». Στην παράγραφο «Λογαριασμοί» επιλέγετε «Προώθηση»

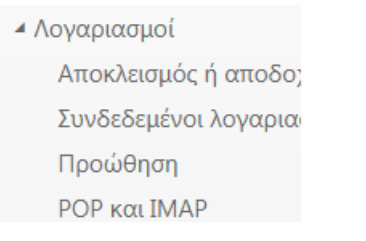

Στο παράθυρο που ανοίγει, επιλέγετε «Έναρξη προώθησης» και εισάγετε το mail , στο οποίο θέλετε να γίνεται η προώθηση των εισερχομένων μηνυμάτων.

**Η** Αποθήκευση  $\boldsymbol{\times}$  Απόρριψη

## Προώθηση

← Έναρξη προώθησης

Προώθηση του email μου σε:

Εισαγωγή διεύθυνσης email

Διατήρηση ενός αντιγράφου των προωθημένων μηνυμάτων

**.** Διακοπή προώθησης